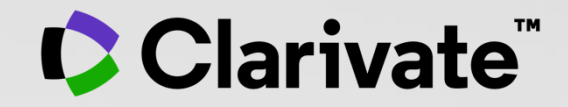

## **EndNote Online User guide**

November 2021

- Accessing EndNote Online
- Importing and creating references
- Attaching PDFs
- Organizing and sharing references
- Inserting and formatting references in a document

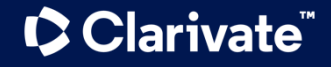

- Accessing EndNote Online
- Importing and creating references
- Attaching PDFs
- Organizing and sharing references
- Inserting and formatting references in a document

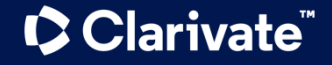

## **Why registering for the Web of Science?**

- To save your searches and create alerts
- To create lists of documents
- To get my searches and viewed records saved for a year in History
- To use the same account for EndNote Online, Master Journal List, Publons, Journal Citation Reports, Essential Science Indicators, My Research Assistant and navigate smoothly across the different platforms
- To export to EndNote & Publons
- To access the Web of Science remotely (<http://www.webofscience.com/>) for 6 months without VPN/Proxy/SSO

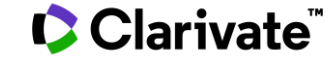

## **Accessing EndNote Online**

#### **Use the same credentials as for the Web of Science – One Shared Account for all platforms**

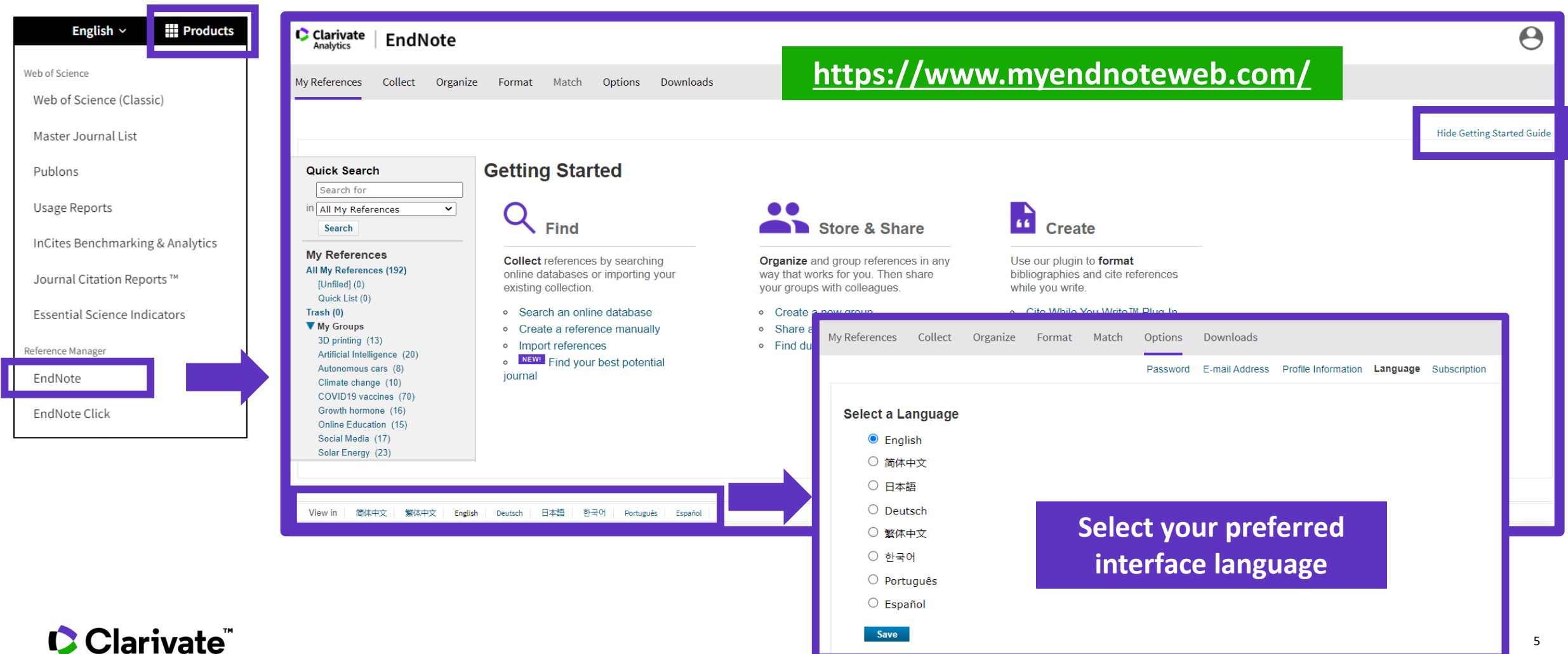

## **Endnote Desktop and Endnote Online**

An Endnote Online account is provided to each Web of Science user. (Up to 50K references can be managed in your Endnote Online account. No limit in the desktop version)

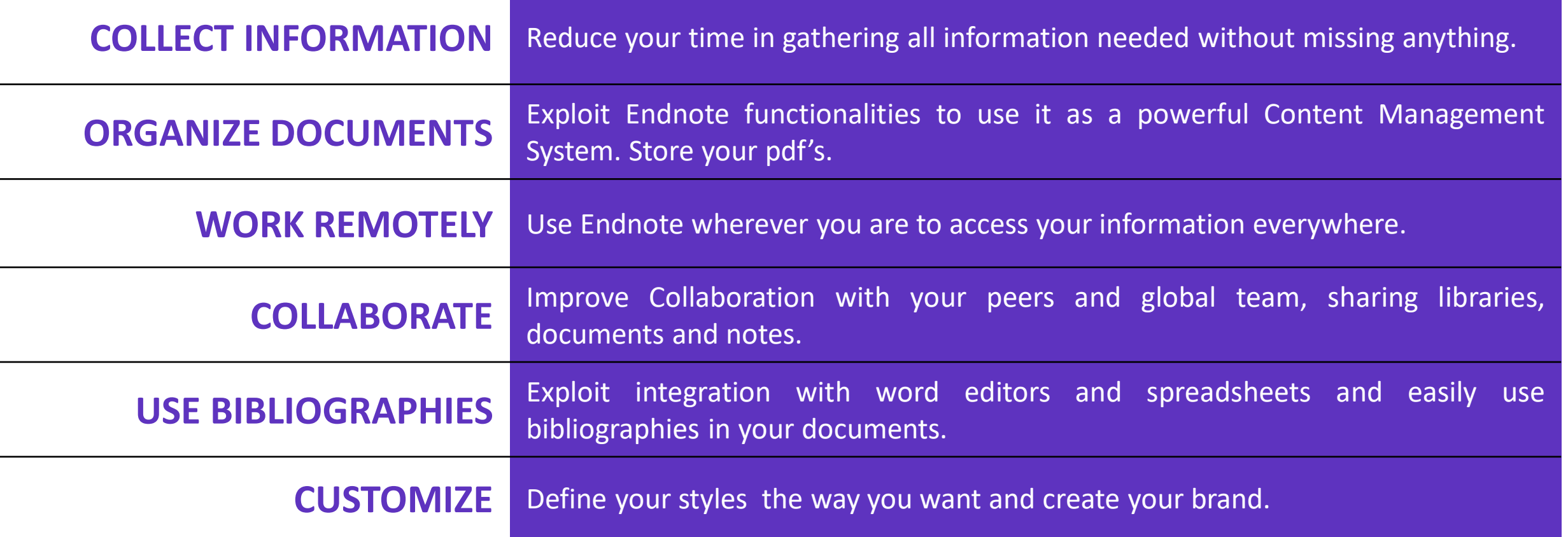

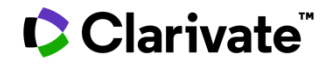

## **Levels of EndNote access**

#### **EndNote basic**

#### **(free version)**

- Store up to 50,000 references and 2 gigabytes of file attachments
- Format with 21 of the most popular output styles
- Import references in three tagged formats
- Search five remote databases from EndNote online via Online Search

#### **EndNote online for users with access to the Web of Science**

- Store up to 50,000 references and 2 gigabytes of file attachments
- Web of Science links in EndNote online
- Identify captured references the Web of Science
- Designate EndNote online administrators to control content files

#### **EndNote online for desktop users (premium)**

- Unlimited online storage for two years from the time of enhancement
- Access to additional content files directly within EndNote online
- Import references in 500 tagged formats
- Search 1400 remote databases from EndNote online via Online Search

### **EndNote desktop (EndNote 20)**

- Create virtually an unlimited number of libraries, references and file attachments
- Desktop software for both macOS and Windows
- Unlimited number of connection files, import filters and output styles.
- 40+ power features

- Accessing EndNote Online
- Importing and creating references
- Attaching PDFs
- Organizing and sharing references
- Inserting and formatting references in a document

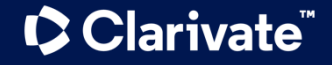

## **Import references from the Web of Science**

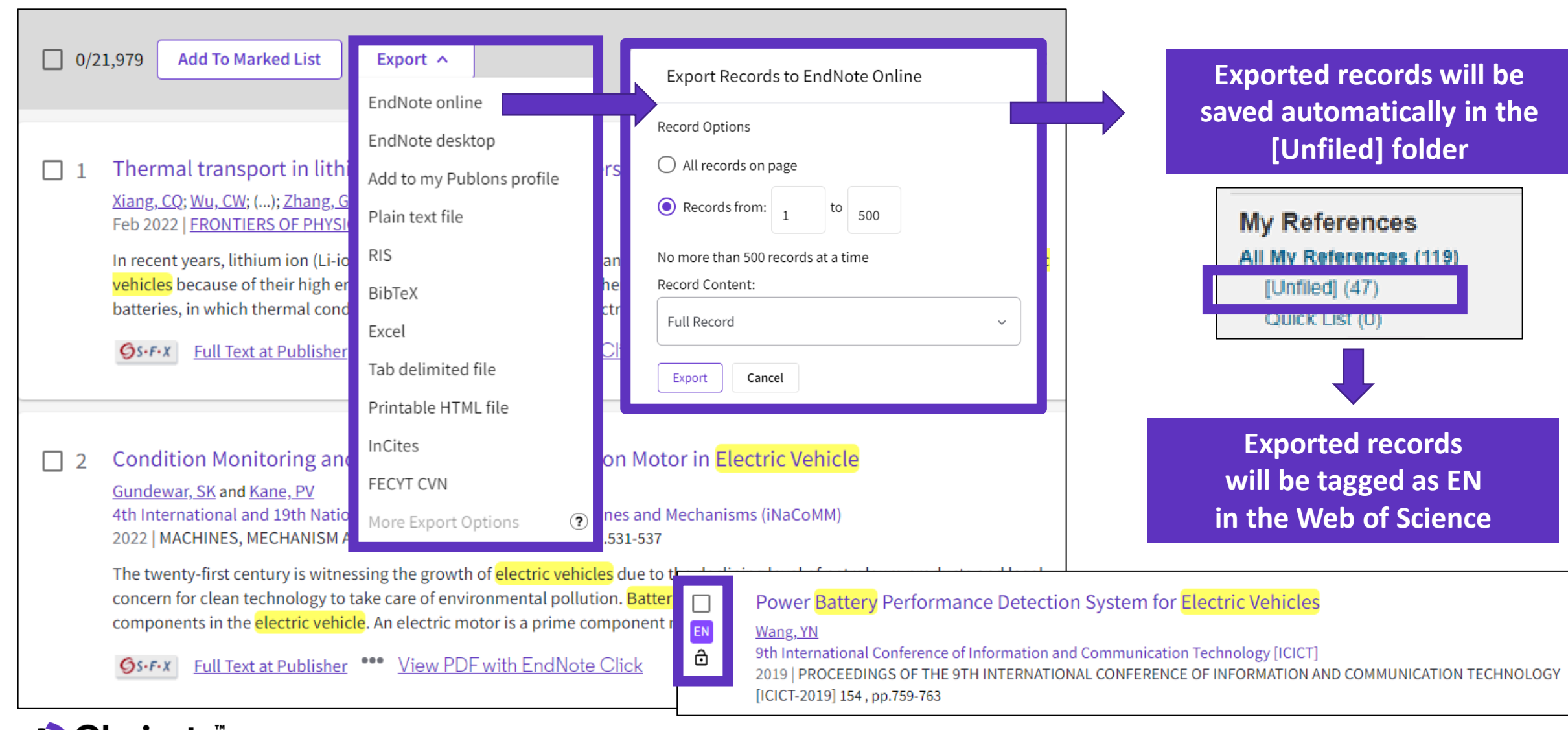

## **Manage my references**

#### Quick commands at the top of the page

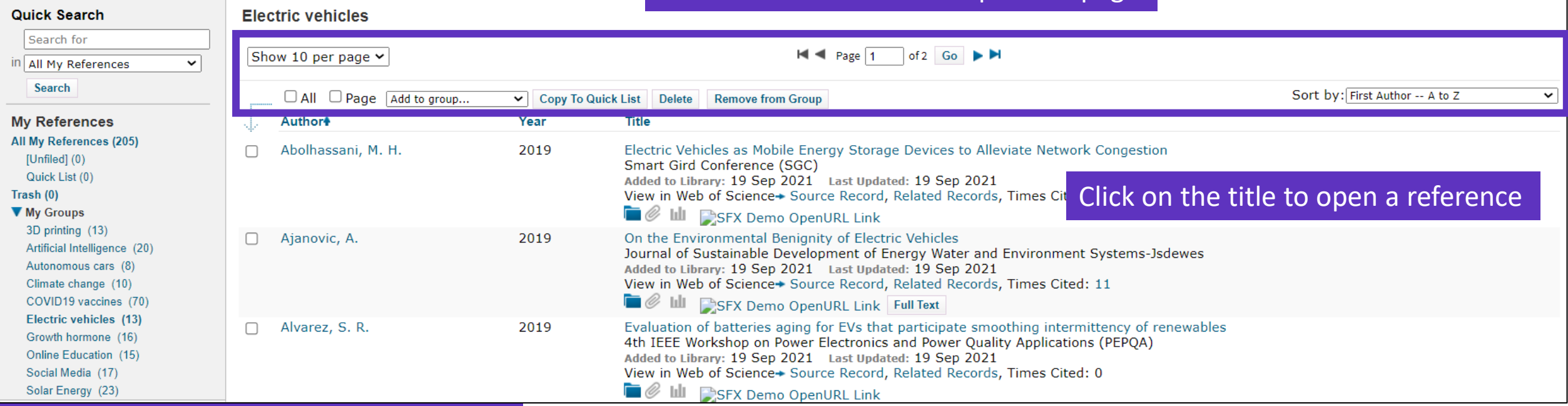

## **Edit a reference**

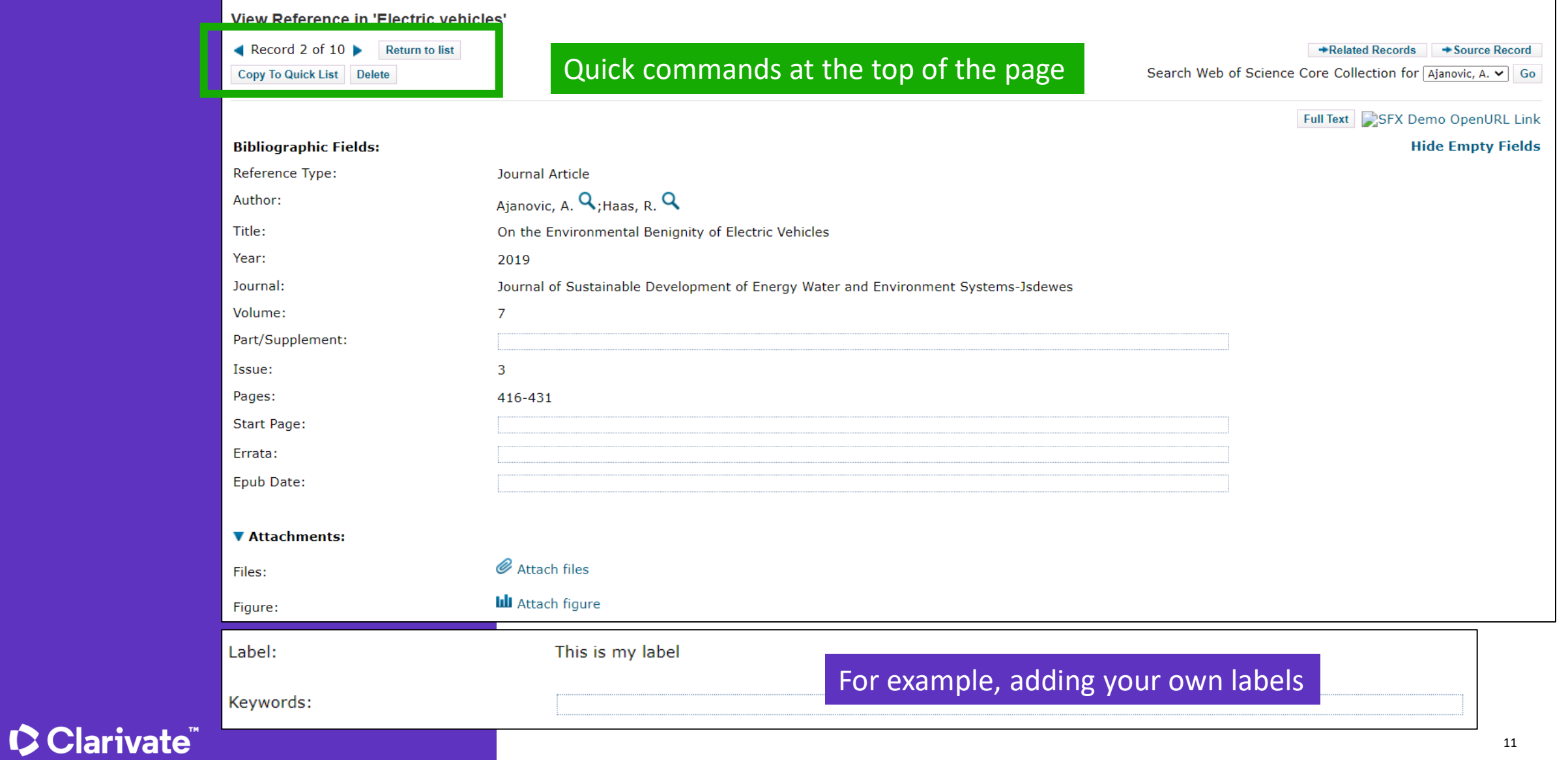

## **Import files**

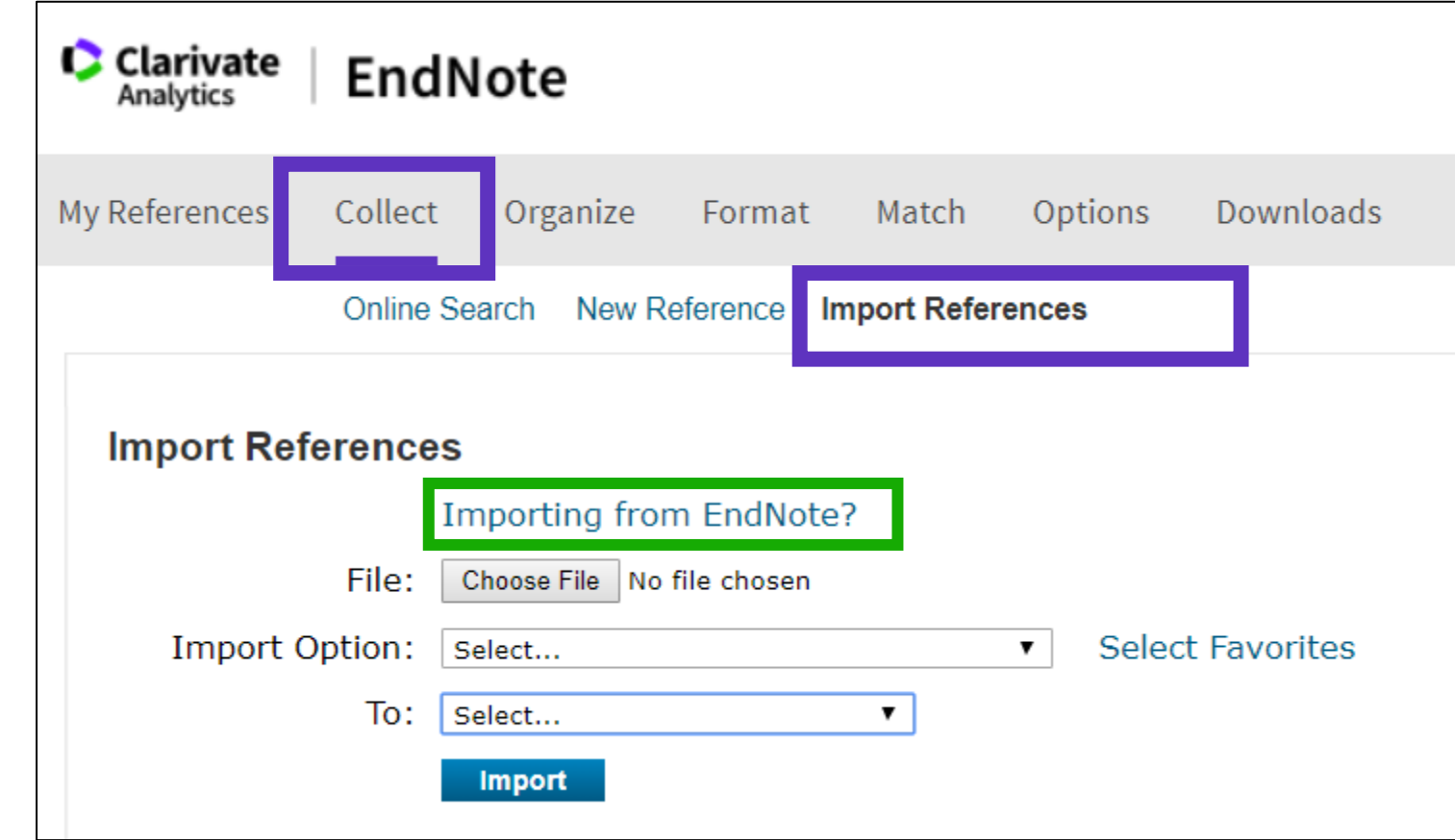

#### **[Need help about compatible import formats to EndNote Online?](https://www.myendnoteweb.com/help/en_us/ENW/hsr_importformat.htm)**

## **Capture a reference from a webpage**

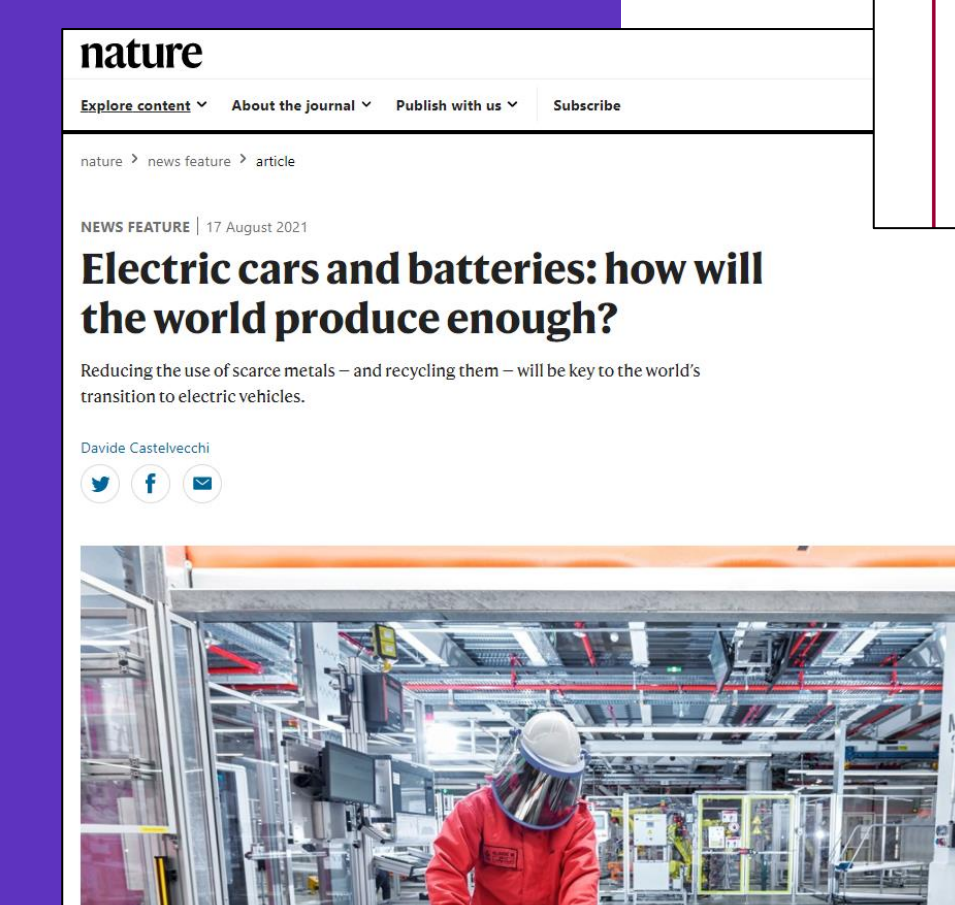

**SOFT SAY** 

Downloads

**Capture:** 

window.

"Favorites Bar" or

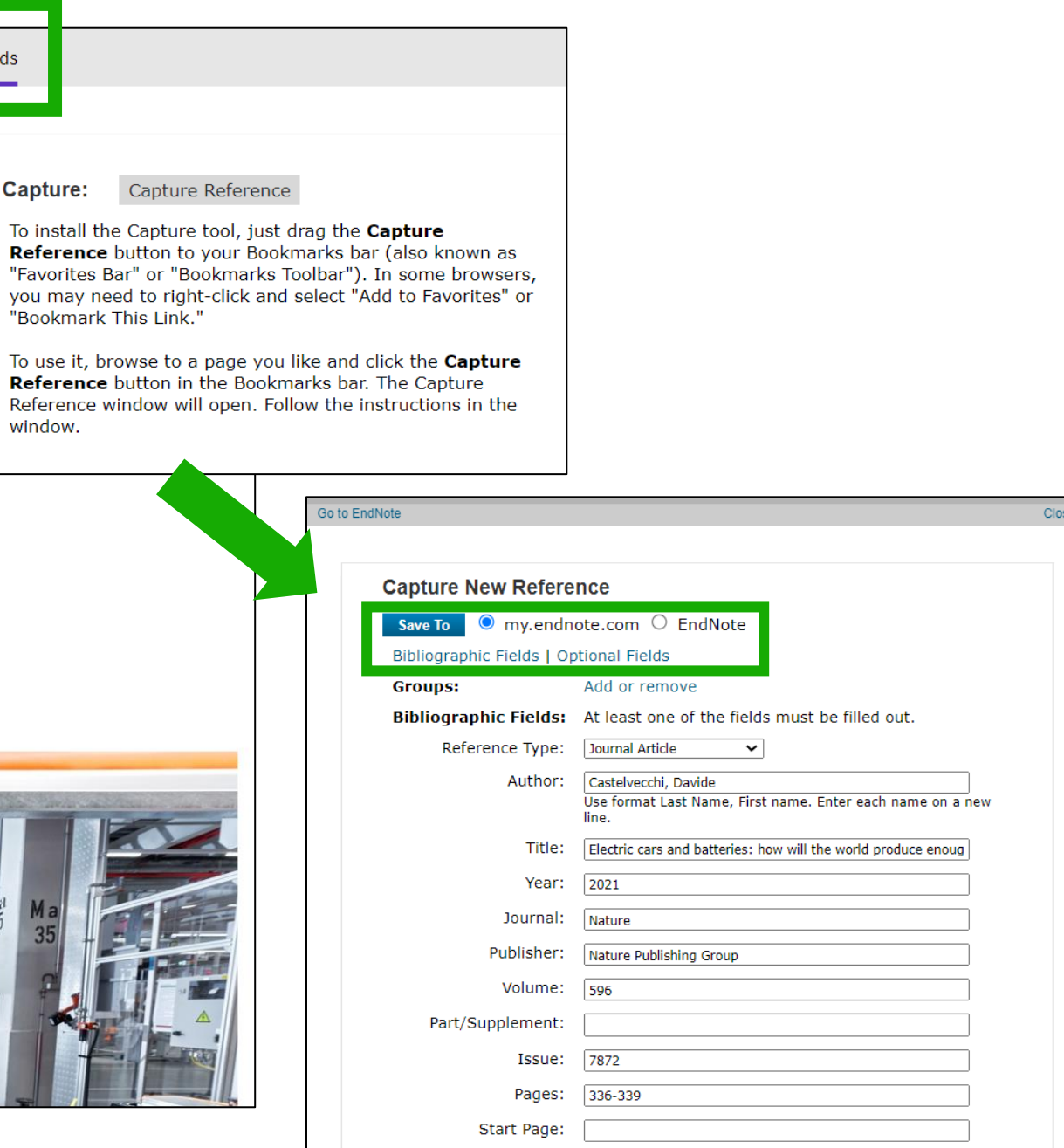

## **Create a new reference manually**

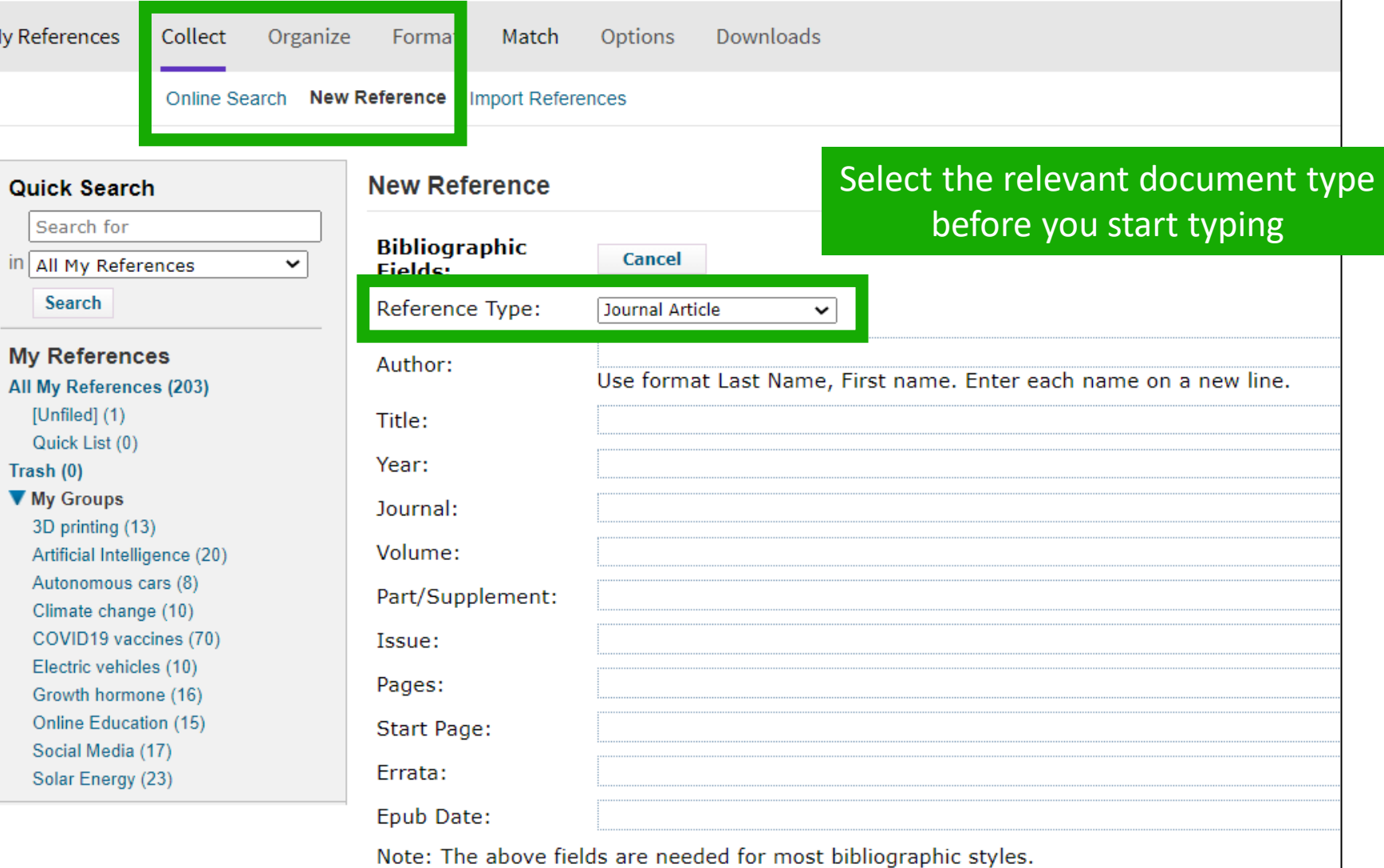

- Accessing EndNote Online
- Importing and creating references
- Attaching PDFs
- Organizing and sharing references
- Inserting and formatting references in a document

## **Attach PDFs to my references**

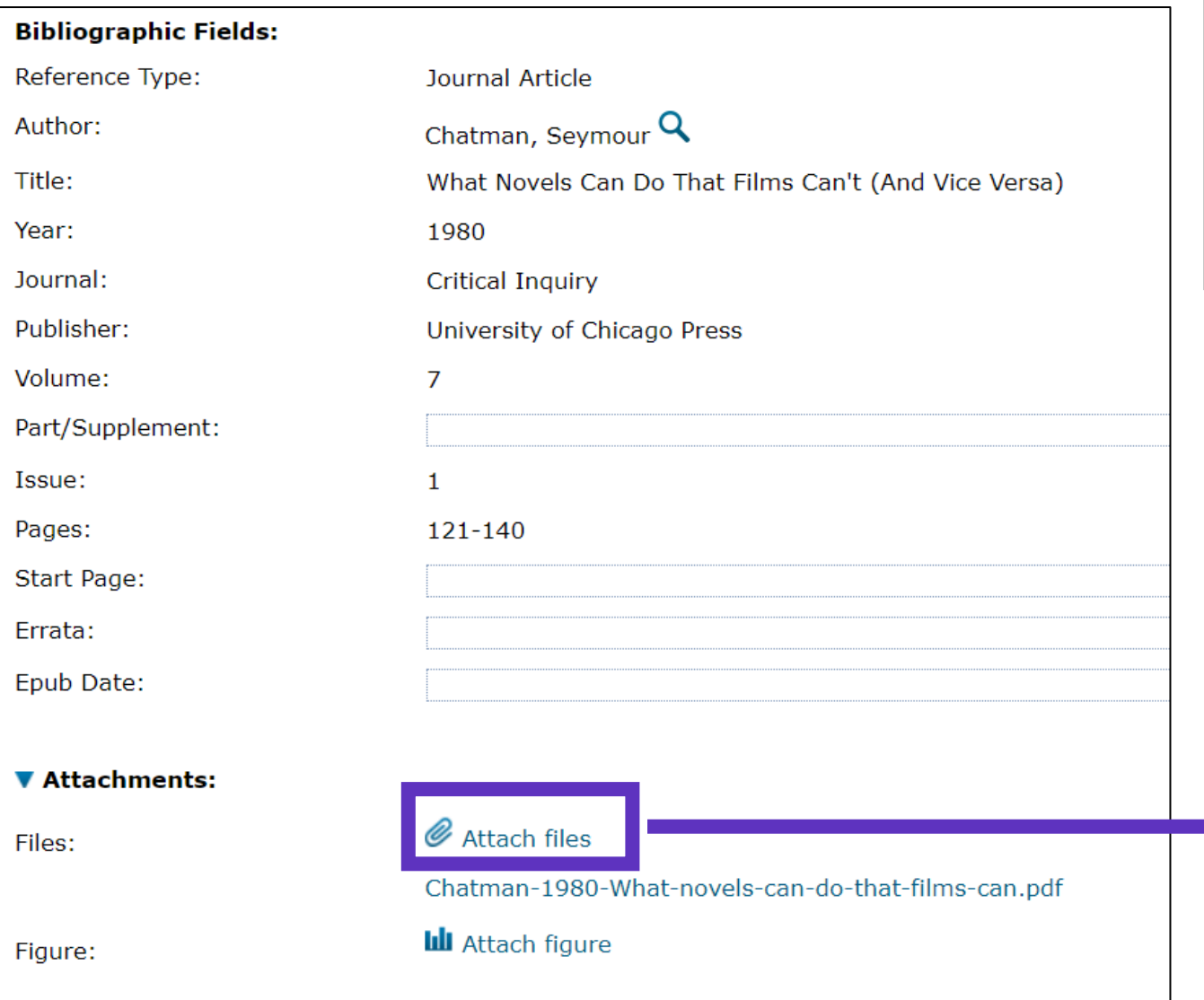

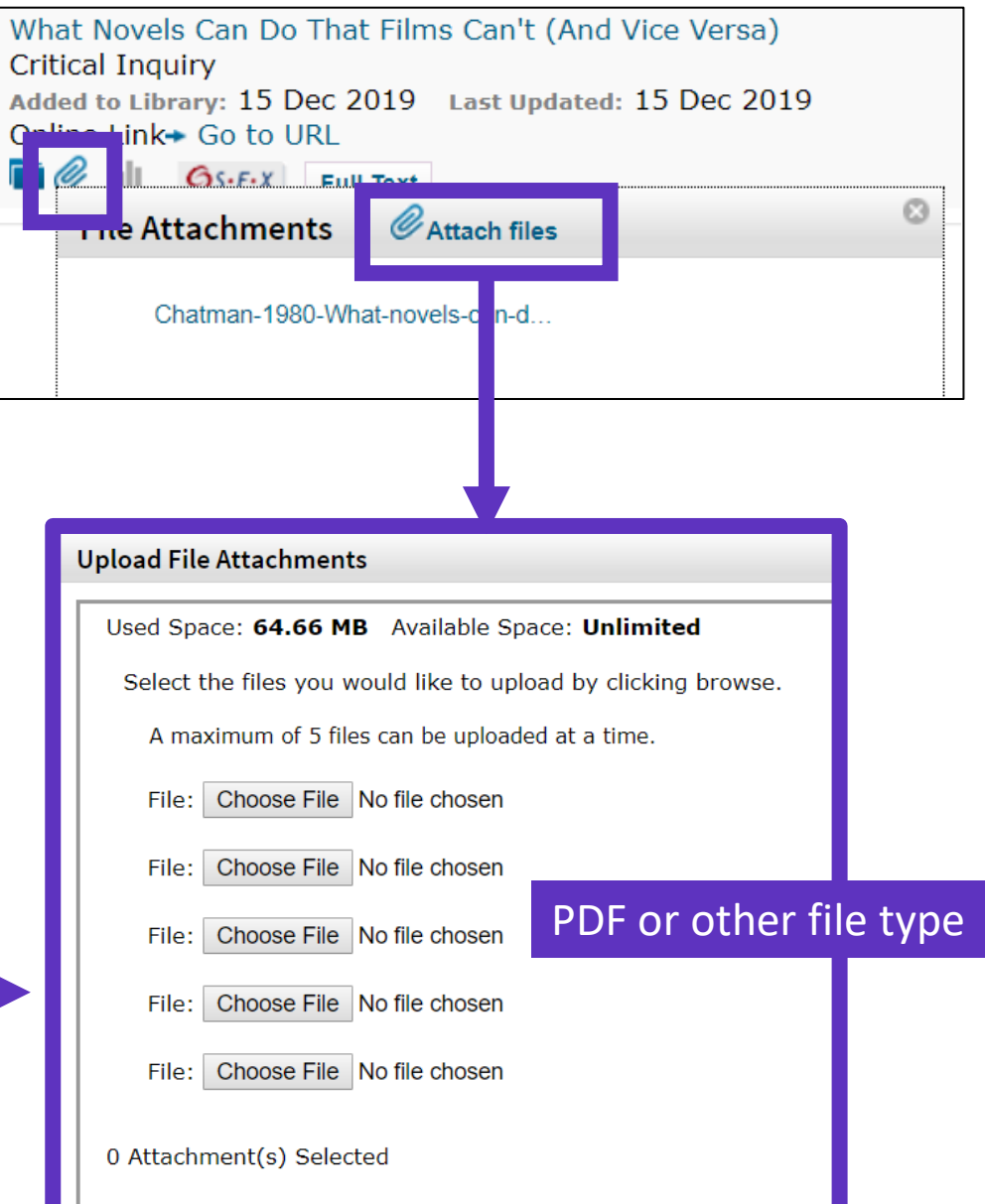

## **Manage my files and available space**

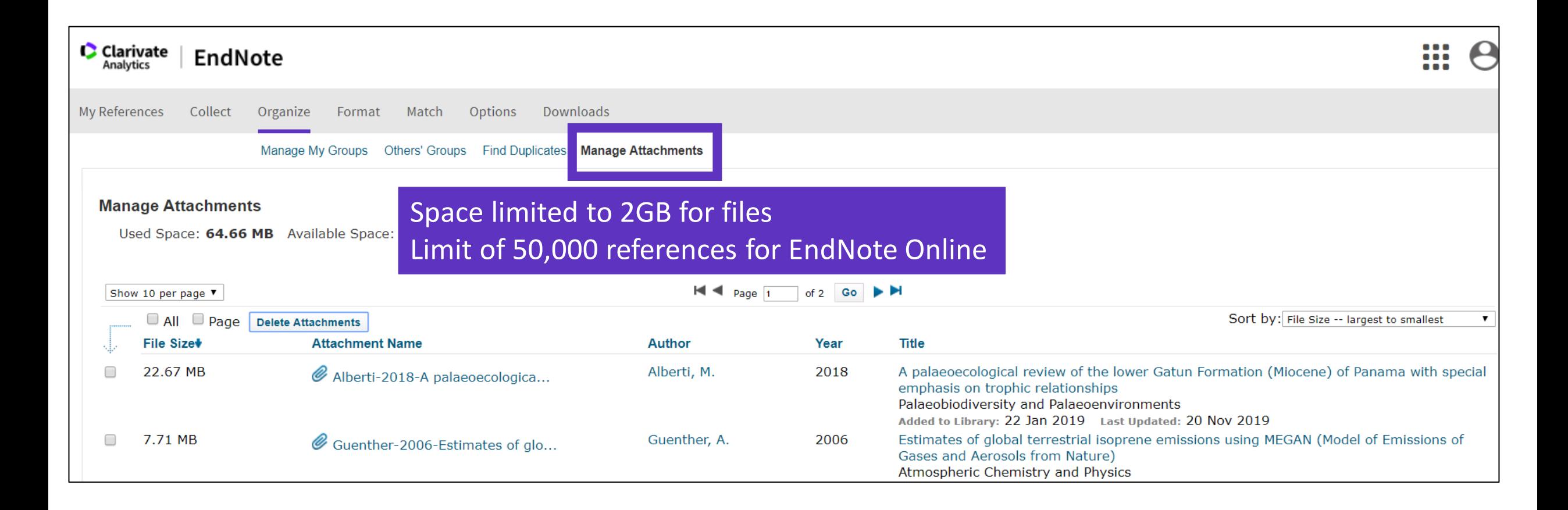

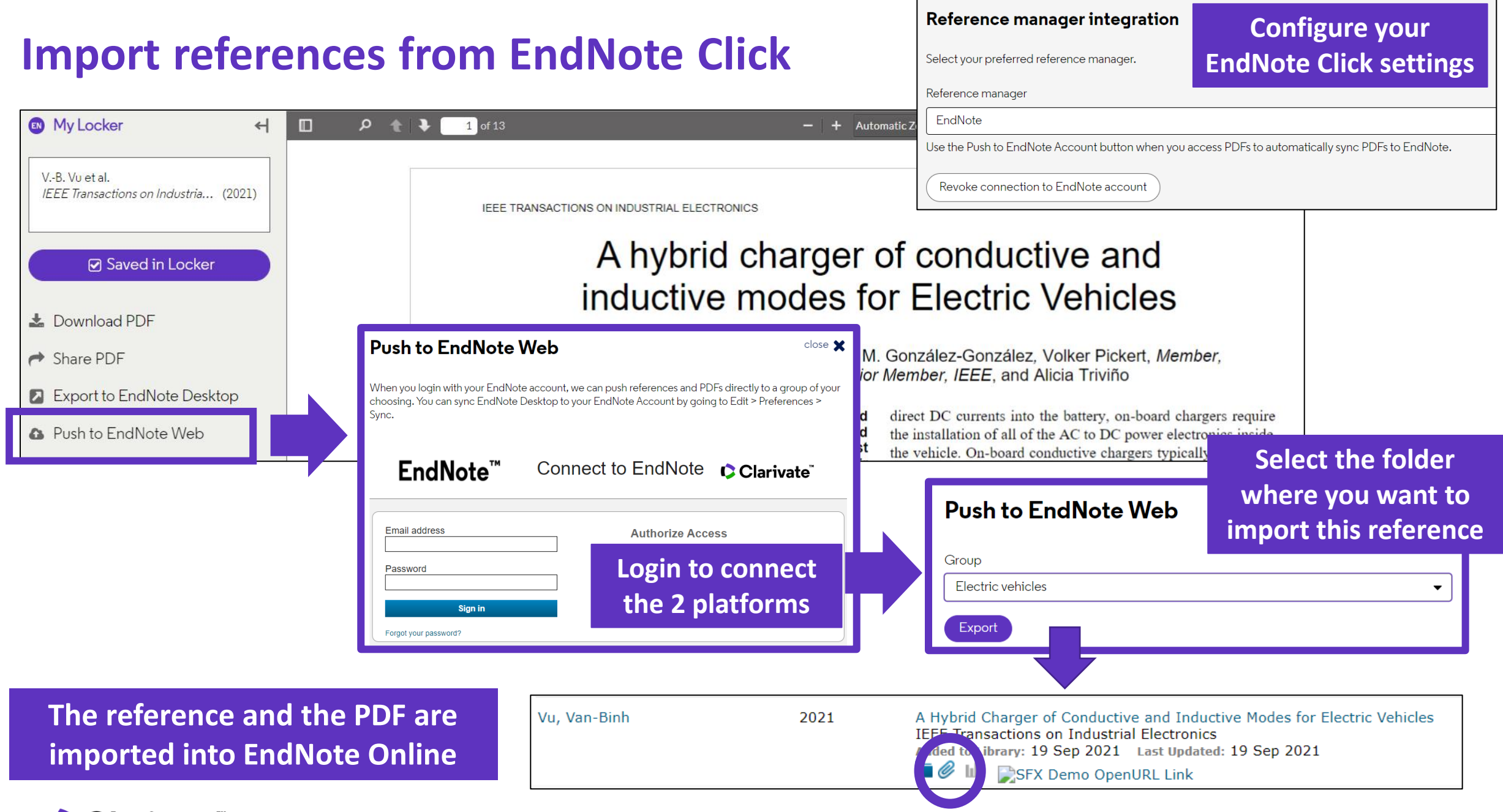

 $\ddotsc$ 

- Accessing EndNote Online
- Importing and creating references
- Attaching PDFs
- Organizing and sharing references
- Inserting and formatting references in a document

## **Organize references in groups**

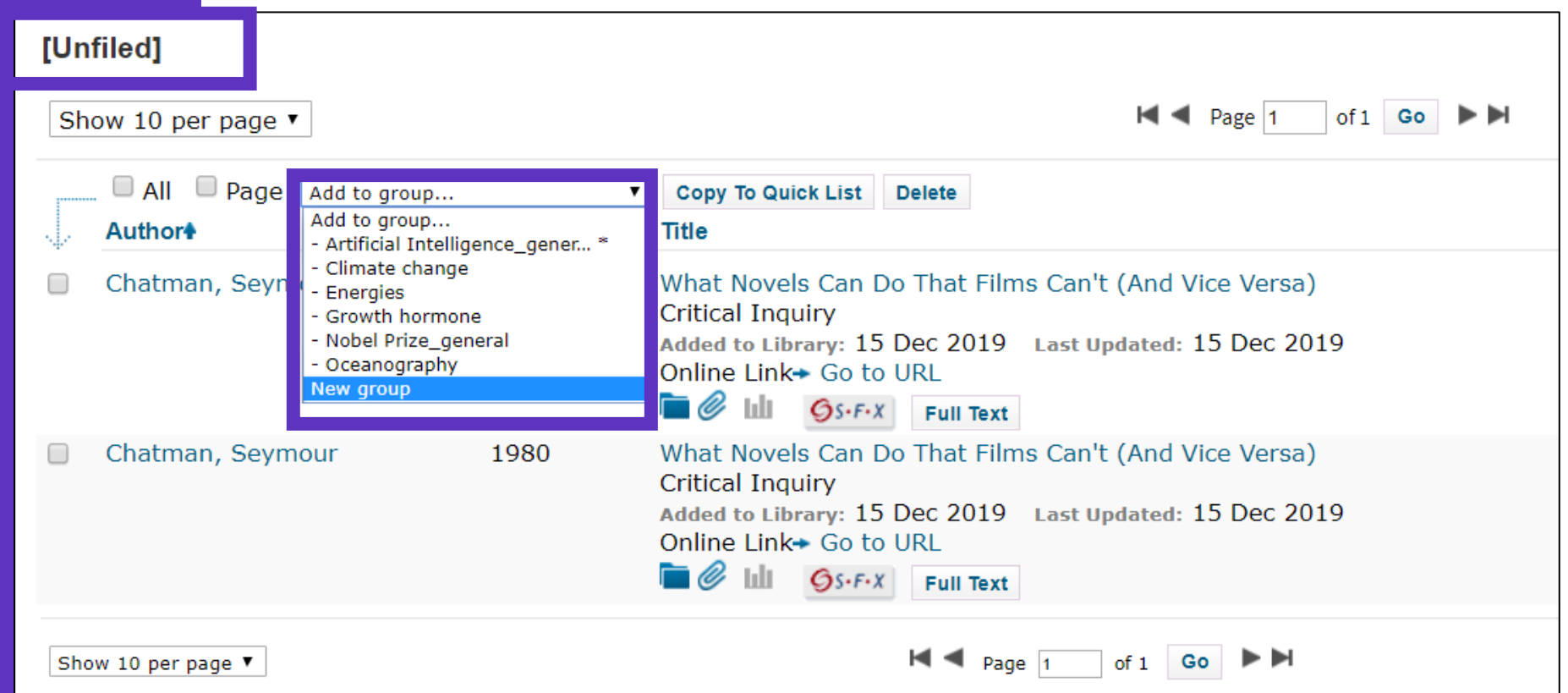

**We recommend adding new references to a group (new or existing) just after importing them in the [Unfiled] folder, so you leave the [Unfiled] folder empty before the next import**

#### **C** Clarivate

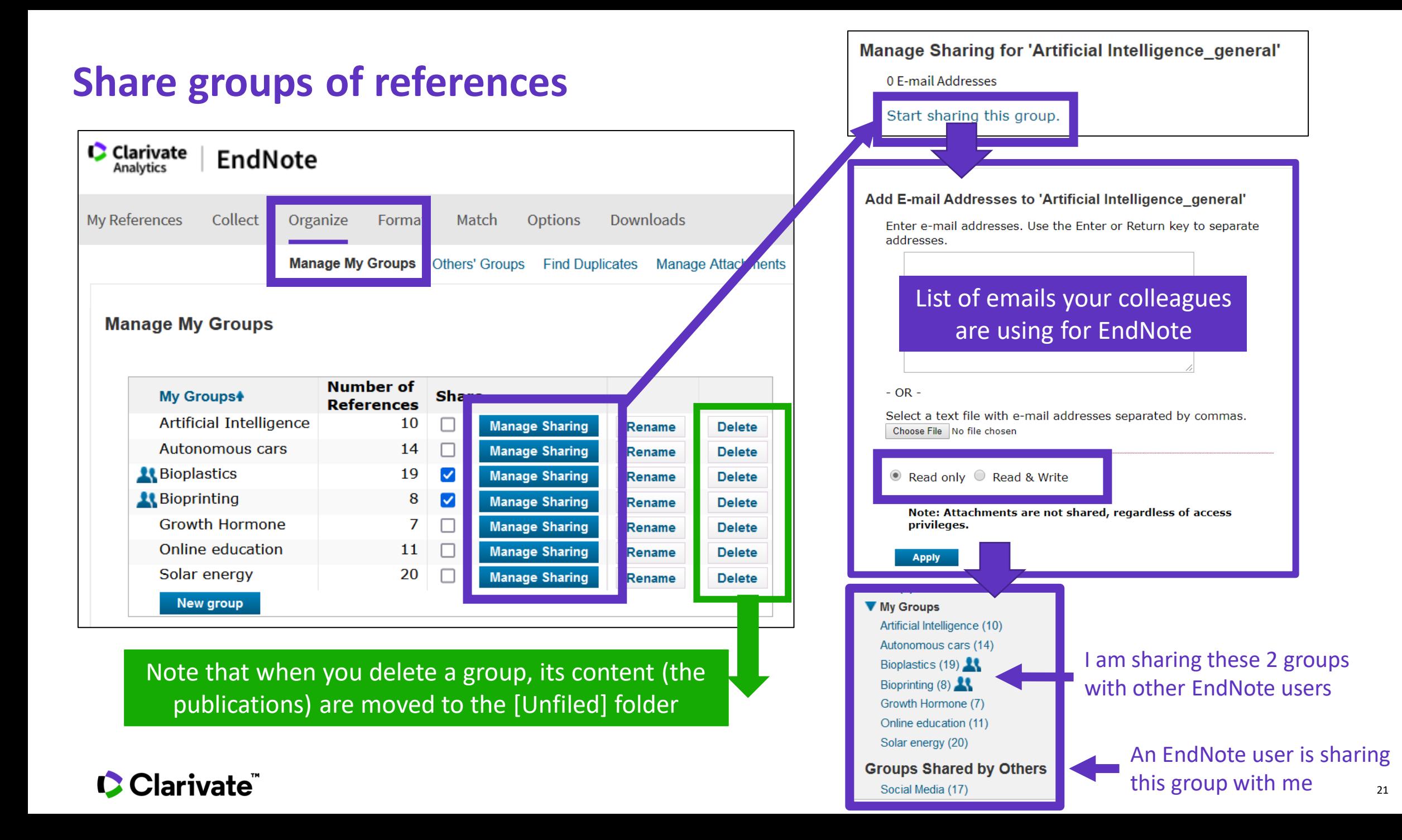

## **Find and delete duplicates**

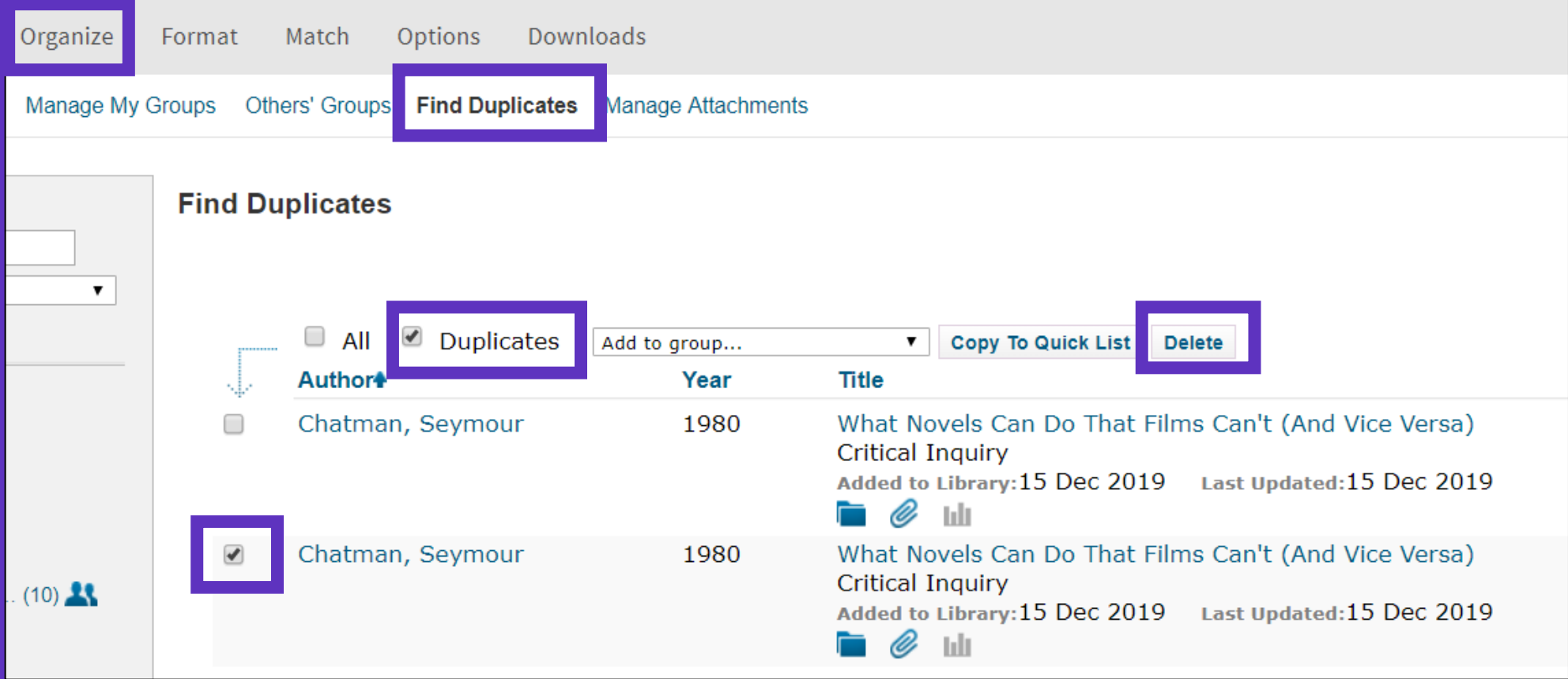

**Duplicates (the most recently imported files) are already marked and can be deleted** 

## **Search references in my online library**

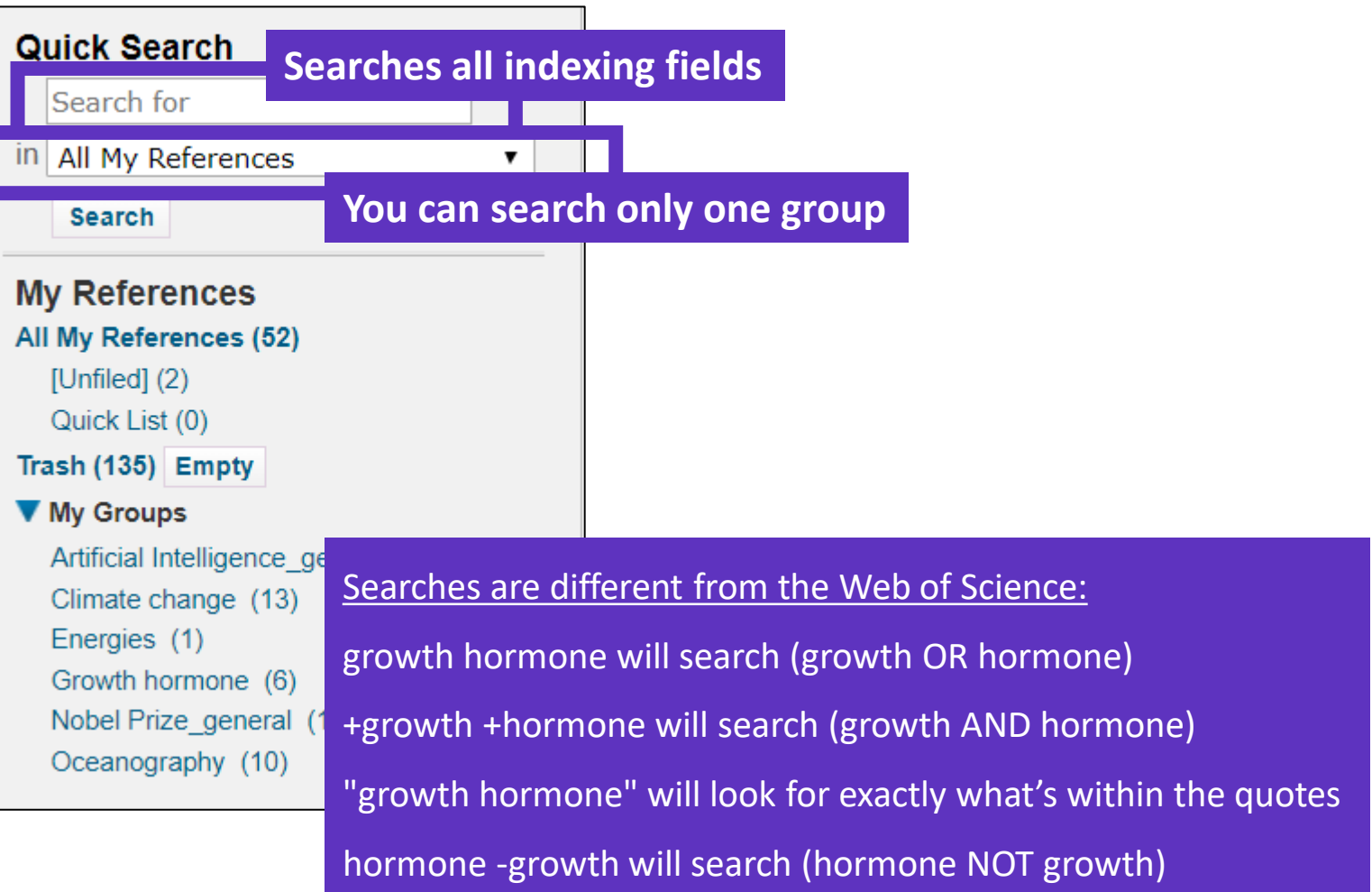

## **Export references**

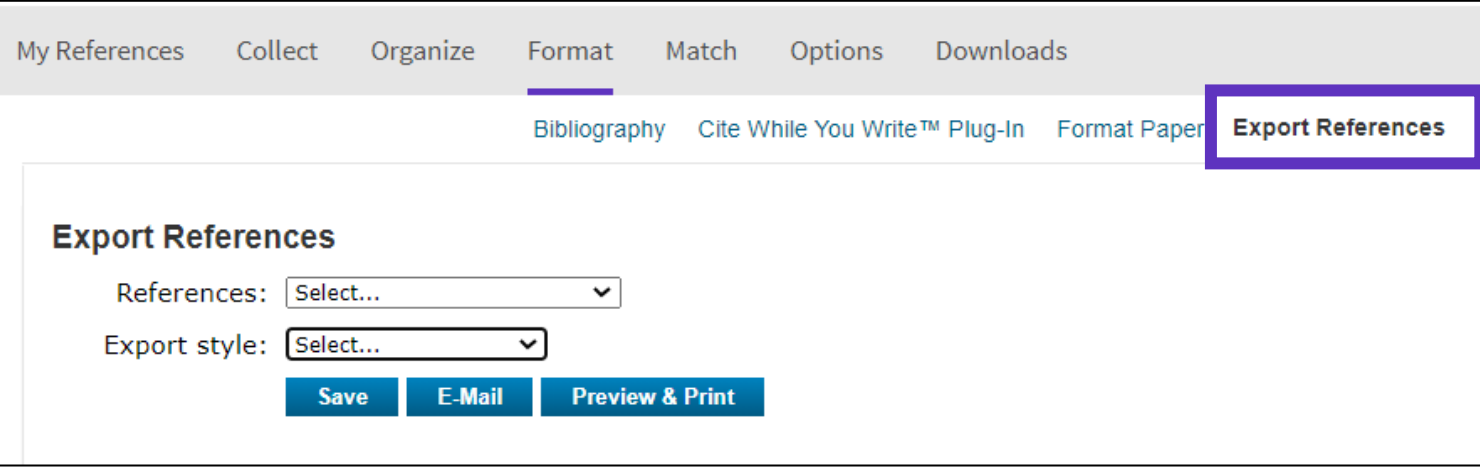

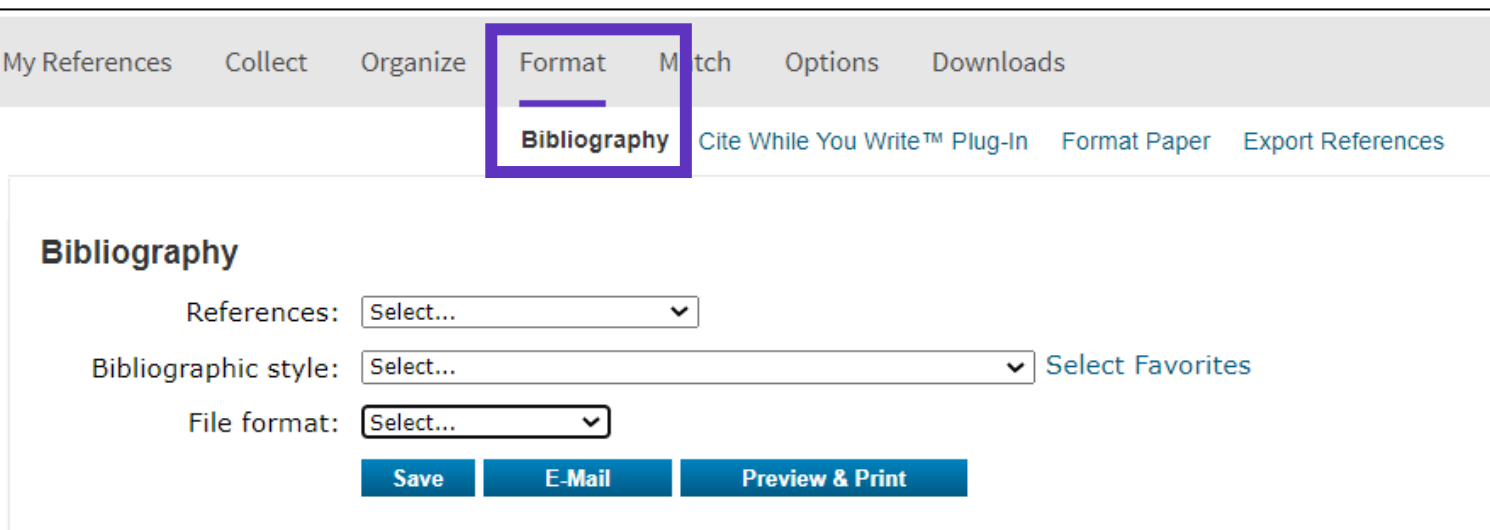

- Accessing EndNote Online
- Importing and creating references
- Attaching PDFs
- Organizing and sharing references
- Inserting and formatting references in a document

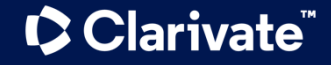

## **Install the application "Cite While You Write"**

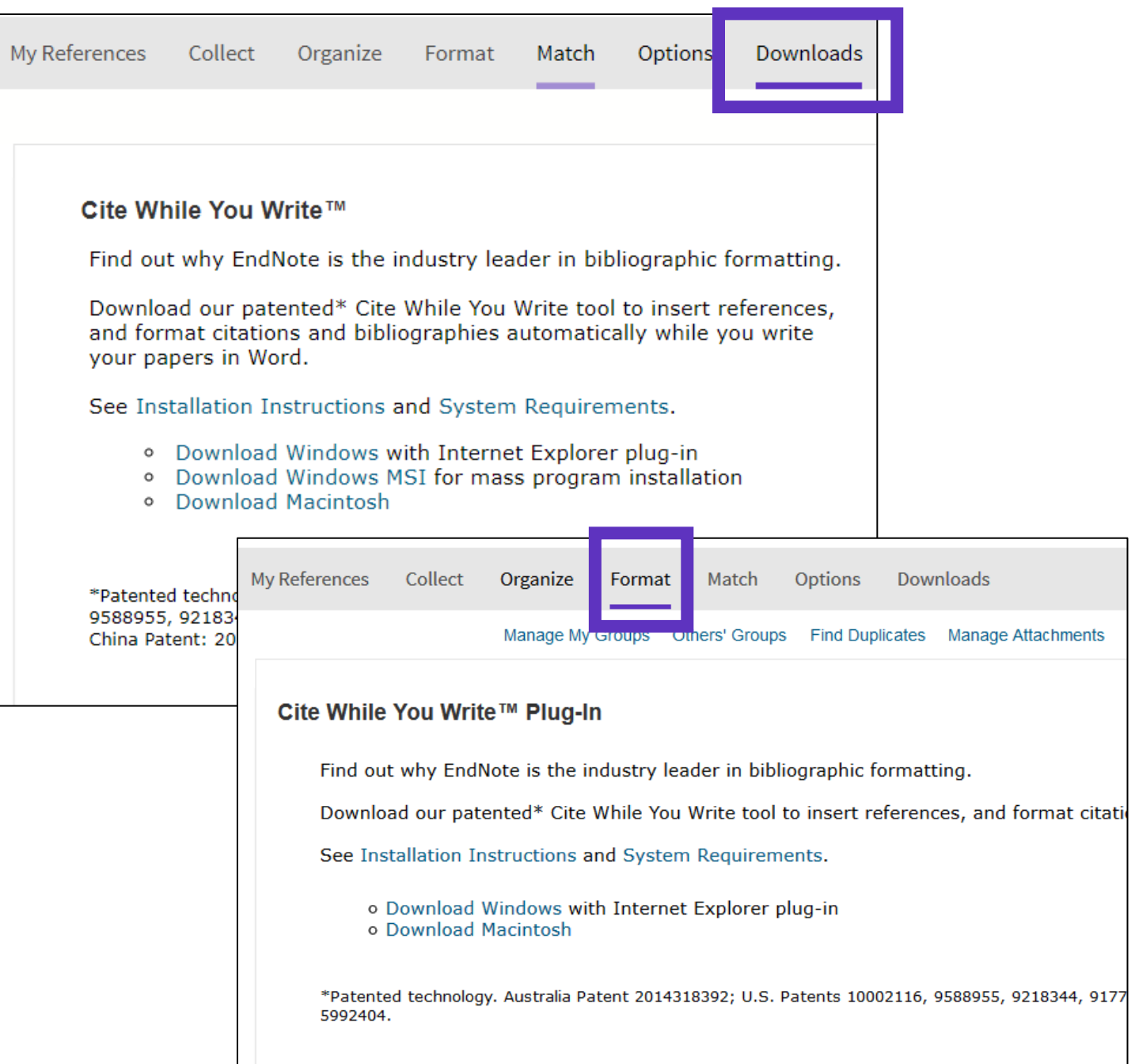

## **Configure my preferences in Word**

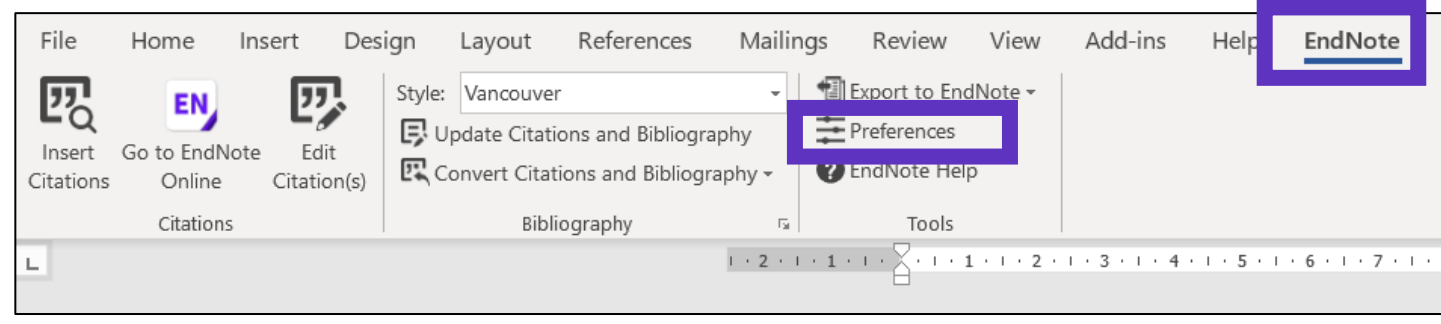

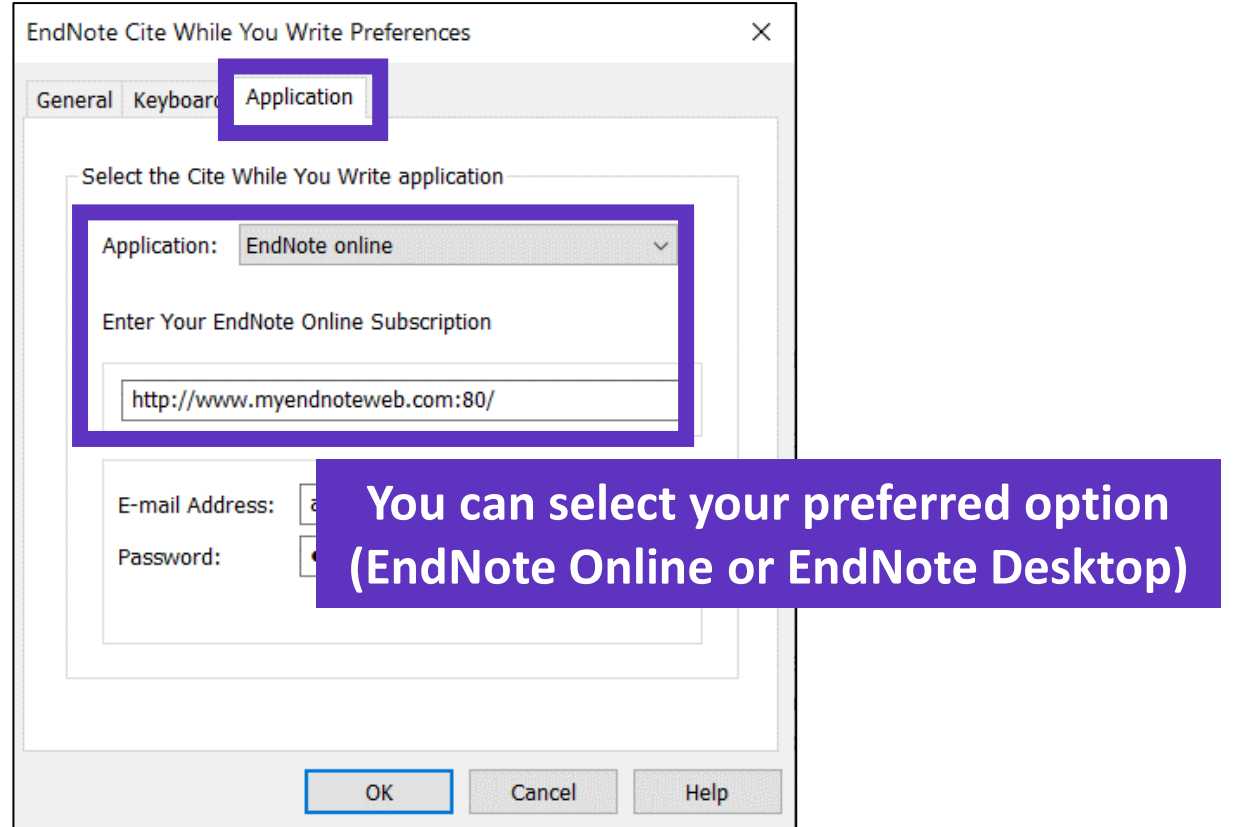

## **Insert references in my document**

Early MOOCs (cMOOCs) often emphasized open-access features, such as open licensing of content, structure and learning goals, to promote the reuse and remixing of resources. Some later MOOCs (xMOOCs) use closed licenses for their course materials while maintaining free access for students  $(1, 2)$ .

- Place the cursor where you want to insert the references and click [Insert Citations]
- Search the references (searches all the indexation fields)
- Select the references that you want to insert and click [Insert] at the bottom
- When inserting new references in my document, the list of references in automatically renumbered  $\odot$
- Go to "Edit Citations" to remove any citation

**C** Clarivate

**TIP - Save a "Plain Text" copy of your document before sharing your manuscript for review**

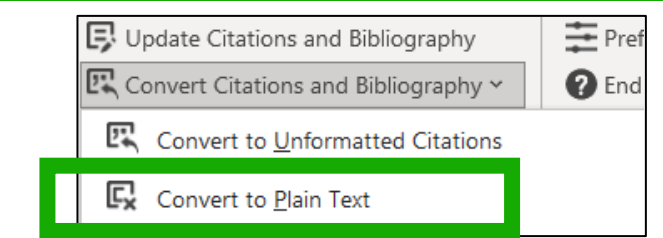

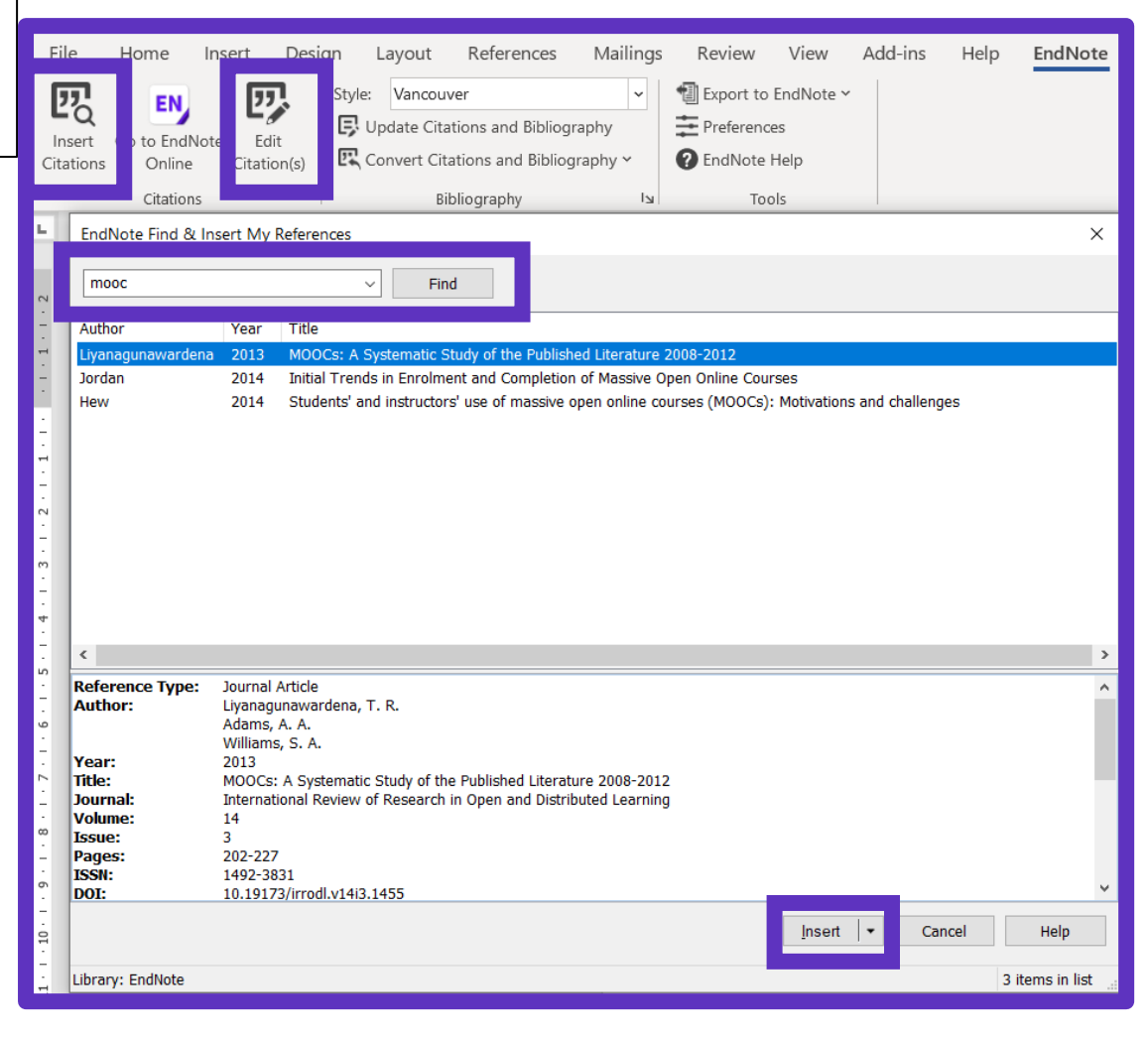

## **Choose styles**

#### **Change the style of the reference in the text**

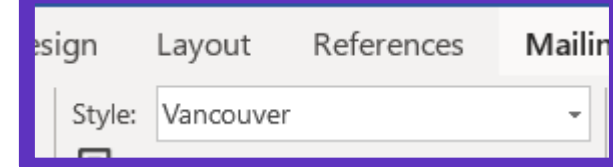

Early MOOCs (cMOOCs) often emphasized open-access features, such as open licensing of content, structure and learning goals, to promote the reuse and remixing of resources. Some later MOOCs **WADOCs**) use closed licenses for their course materials while maintaining free access for students  $(1, 2)$ 

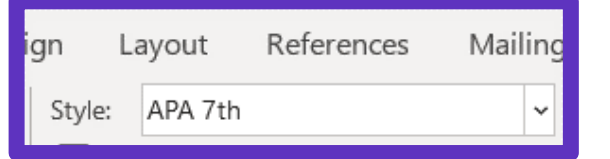

Early MOOCs (cMOOCs) often emphasized open-access features, such as open licensing of content, structure and learning goals, to promote the reuse and remixing of resources. Some later MOOCs (vMOOCs) use closed licenses for their course materials while maintaining free access for students (Hew & Cheung, 2014; Margaryan et al., 2015)

#### **Change the style of the reference list**

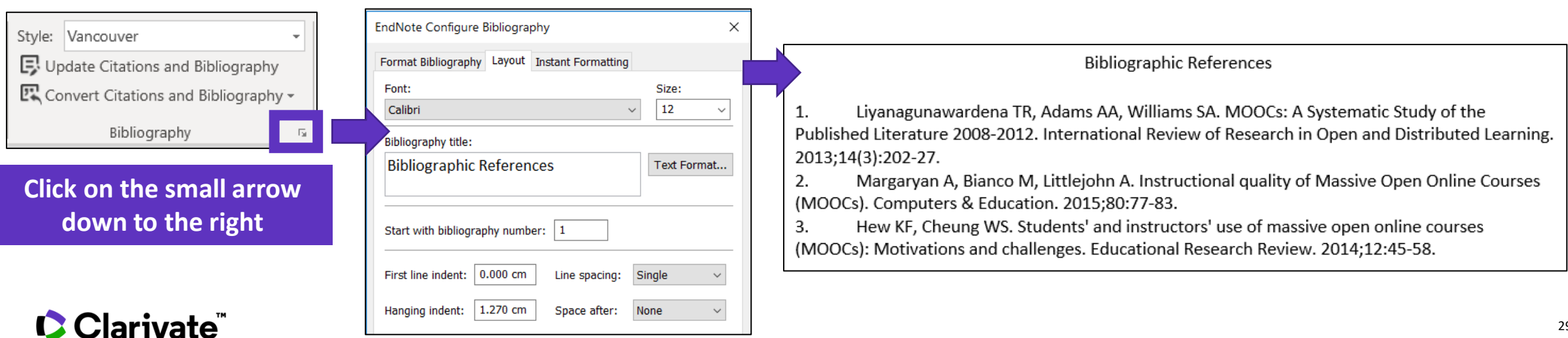

## **EndNote Resources**

- [EndNote Online Resources](https://clarivate.libguides.com/endnote_training/endnote_online)
- Search the Knowledgebase:<http://endnote.com/support>
- Submit a ticket: [EndNote.support@clarivate.com](mailto:EndNote.support@clarivate.com)
- [A class recording: what are you missing by using only EndNote basic?](https://share.vidyard.com/watch/ncTkuiFzSE3qVyXC4Wx3hx)
- [EndNote Desktop Resources](https://clarivate.com/webofsciencegroup/support/endnote/)
- [Live training for EndNote desktop](https://clarivate.com/webofsciencegroup/training/?wpv-training-class-product=endnote&wpv_aux_current_post_id=44142&wpv_aux_parent_post_id=44142&wpv_view_count=44137&training-class-language=english)

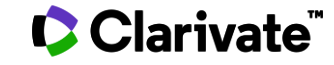

# Every<br>minute

# **Needs to be** spent wisely

Take the straight line to innovation. Learn more.